# **TEROCK** Technischer Support – Fragen und Antworten TSD-QA (2015/12)

1. F: Unter der Version 1511 von Windows 10 (Threshold 2 Build 10586), kann es passieren, dass das Z170 Extreme6 und die Modelle der Serie Z170 Gaming K6 nicht aus dem Schlafmodus (S3) erwachen oder den Hibernation-Modus (S4) nicht ordnungsgemäß starten. Wie löse ich das Problem?

A: Bitte suchen Sie den Download-Bereich bei ASRock auf und updaten Sie Ihr BIOS mit einer der folgenden (oder neueren) BIOS-Versionen.

Download-Link: http://www.asrock.com/support/download.asp

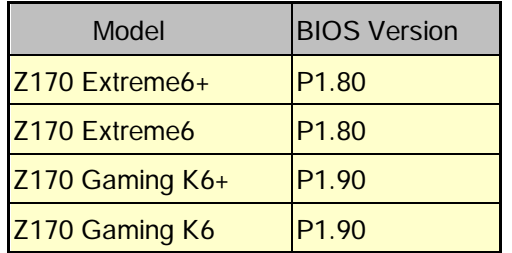

- 2. F: Wenn ich versuche, mit VMware ein Gastbetriebssystem als 64-Bit-Version zu installieren, kommt die Meldung: "This host supports Intel VT-X, but Intel VT-X is disabled". Wie löse ich das Problem?
	- A: Bitte konfigurieren Sie die "Intel Virtualization Technology" im BIOS, um VT-x zu aktivieren.

(BIOS -> Advanced -> CPU Configuration -> Setzen Sie "Intel Virtualization Technology" auf "Enabled")

# 3. F: Meine Beebox mit einer WLAN-Netzwerkkarte von Realtek kann sich nicht im 2,4-GHz-Band mit meinem Router verbinden. Wie löse ich das Problem?

A: Bitte installieren Sie die neuesten WLAN-Treiber von Realtek (v2023.23.1030.2015). Sie finden diese auf unserer Webseite über den folgenden Link:

Download-Link: http://www.asrock.com/nettop/Intel/Beebox%20Series/?cat=Download

# 4. F: Ich habe eine PS/2-Maus am PS/2-Anschluss meines Mainboards aus der Intel-100er-Serie installiert, aber sie funktioniert nicht. Wie löse ich das Problem?

A: Bitte wählen Sie im BIOS unter der Einstellung "PS/2 Y-cable" die Option "Auto".

(BIOS -> Advanced -> Super IO Configuration -> Setzen Sie "PS/2 Y-cable" auf "Auto")

## 5. F: Wie kann ich das Verhalten beim Herunterfahren von Windows 10 so einstellen, dass der Modus Shut Down (S5) anstelle von Hibernate (S4) genutzt wird?

- A: Bitte befolgen Sie die folgenden Schritte unter Windows 10.
- 1. Öffnen Sie [System] unter Windows 10.
- 2. Wählen Sie dort [Netzbetrieb und Energiesparen] und öffnen Sie [Zusätzliche Energieeinstellungen]

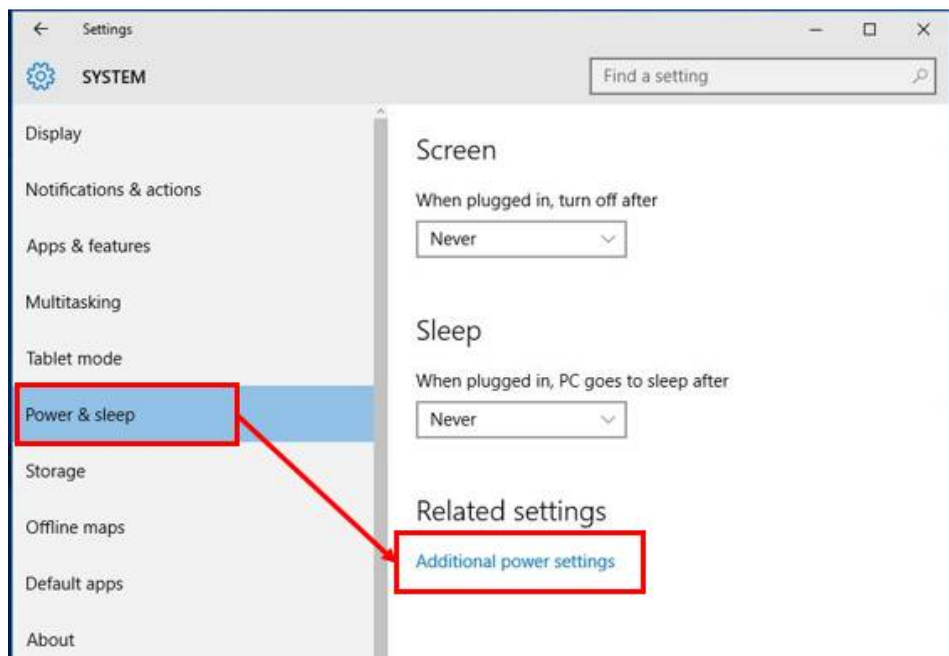

3. Wählen Sie [Auswählen was beim Drücken von Netzschalter geschehen soll].

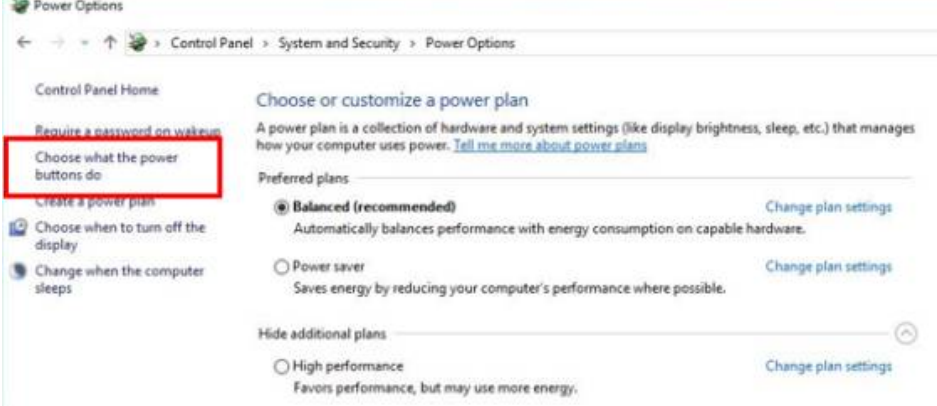

4. Wählen Sie [Einige Einstellungen sind momentan nicht verfügbar].

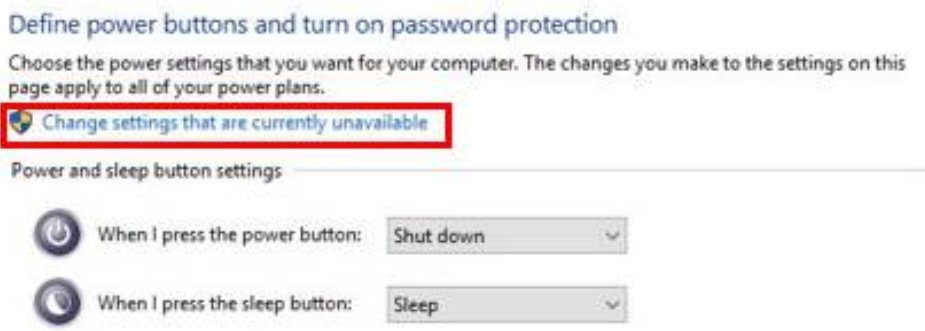

5. Entfernen Sie den Haken bei [Schnellstart aktivieren] und speichern Sie die Änderungen.

#### Define power buttons and turn on password protection

Choose the power settings that you want for your computer. The changes you make to the settings on this page apply to all of your power plans.

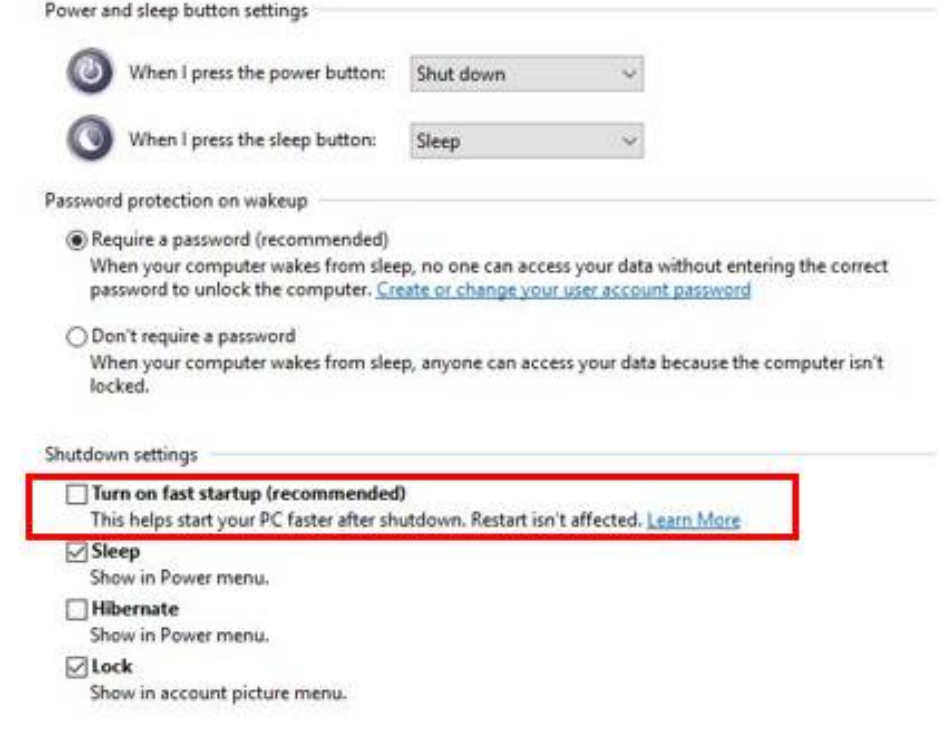

6. Fertig.